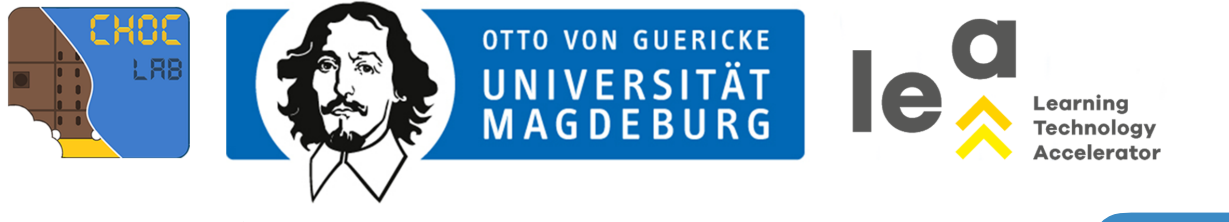

(3) HERZSCHLAG

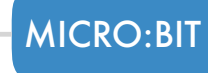

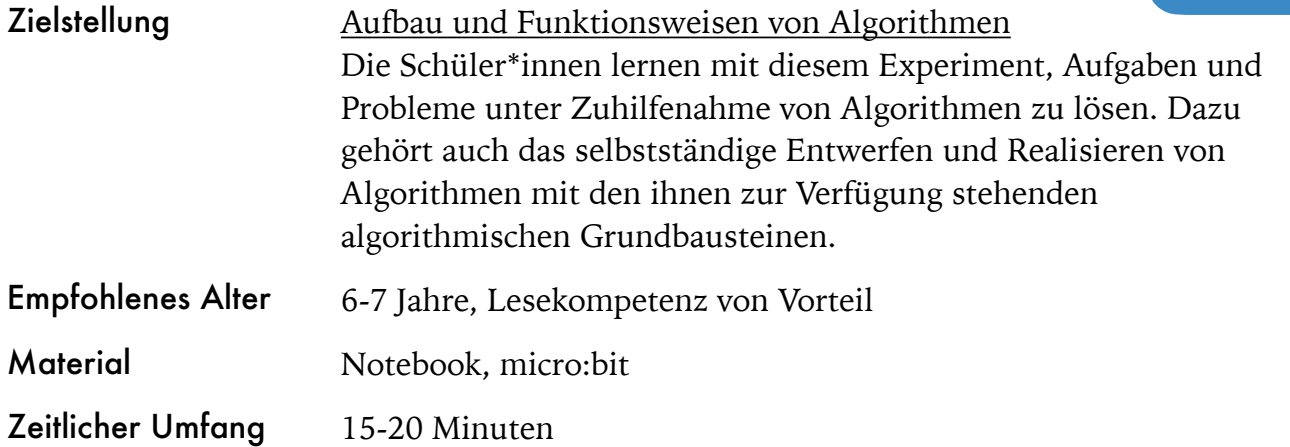

## Aufgabe 3

Die Welt, die uns umgibt, ist durch eine Vielzahl (audio-)visueller Medien geprägt. Überall begegnen uns Bilder, bewegte Bilder, Videos, Filme usw. In dieser Aufgabe ist es das Ziel, mithilfe des micro:bit eine eigene Animation zu erstellen (siehe Lösungsvorschlag Aufgabe 3).

## HINWEIS

Bevor die Kinder beginnen, die Aufgabe zu bearbeiten, erscheint es sinnvoll über die Omnipräsenz unterschiedlicher medialer Formate (z.B. Werbung, Fernsehen, Musik, Zeitungen usw.), die unseren Alltag prägen, zu sprechen. Was fällt den Kindern ein? Welche medialen Formate begegnen ihnen in ihrer Freizeit? Welche Formate nutzen sie? Die Schüler\*innen lernen in diesem Experiment die Anzeigefunktion des micro:bit etwas besser kennen. Die Kinder können auch andere Dinge darstellen z.B. mit der Textausgabe ihren Namen oder mithilfe von Symbolen ihren Gefühlszustand.

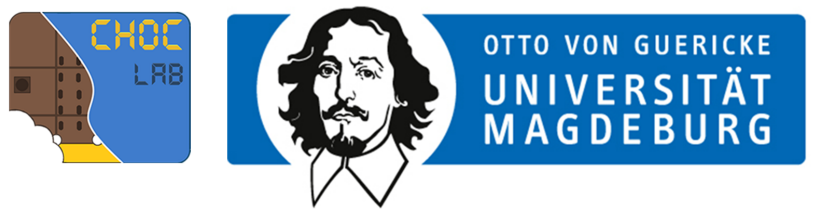

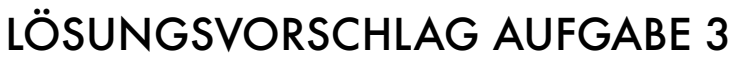

- 1. Den micro:bit mit dem USB-Kabel an den Laptop anschließen.
- 2. Im Browser [makecode.microbit.org](https://makecode.microbit.org) öffnen.
- 3. Ein neues Projekt erstellen und loslegen.
- 4. Über die **Grundlagen** "dauerhaft" auswählen.
- 5. Über Grundlagen "zeige Symbol" z.B. ein Herz auswählen.

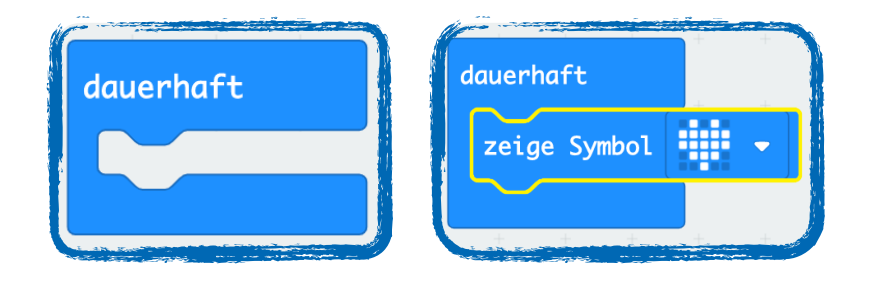

- 6. Über Grundlagen "zeige Symbol" auswählen und mithilfe des Dropdown-Menüs ein zweites Bild (z.B. ein kleineres Herz) für die Animation auswählen.
- 7. Damit die Bilder zu einer Animation werden, bedarf es einer kurzen Pause zwischen der Darstellung des ersten und des zweiten Bildes. Über **Grundlagen** "pausiere (ms) 100" auswählen. Die Zeitspanne kann nach Belieben verändert werden.
- 8. Dem Projekt einen Namen geben und speichern.
- 9. Der fertige "Skript" als .hex Datei herunterladen.
- 10. .hex-Datei auf den micro:bit ziehen (per drag & drop wie auf einen USB-Stick). Dabei flackert eine gelbe LED.

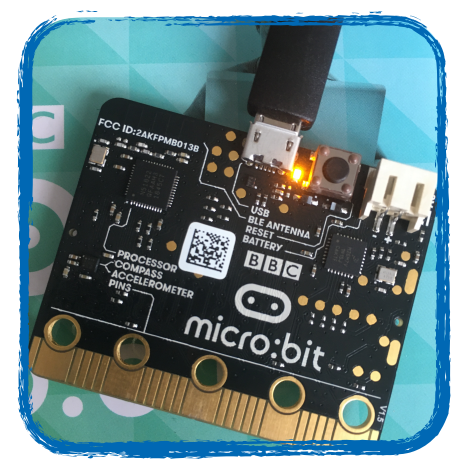

Learning **Technology Accelerator** 

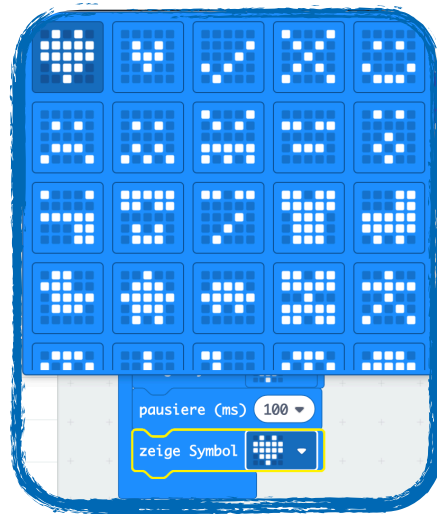

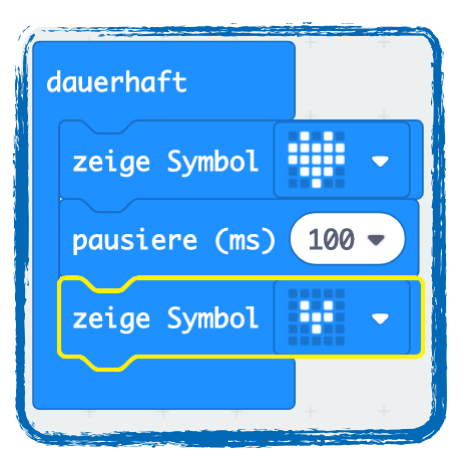